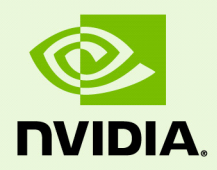

# Release 340 Quadro, NVS, Tesla, & Notebook Drivers - Version 342.00

RN-07955-342.00\_v01 | October 27, 2016 Windows 10

**Release Notes**

### **TABLE OF CONTENTS**

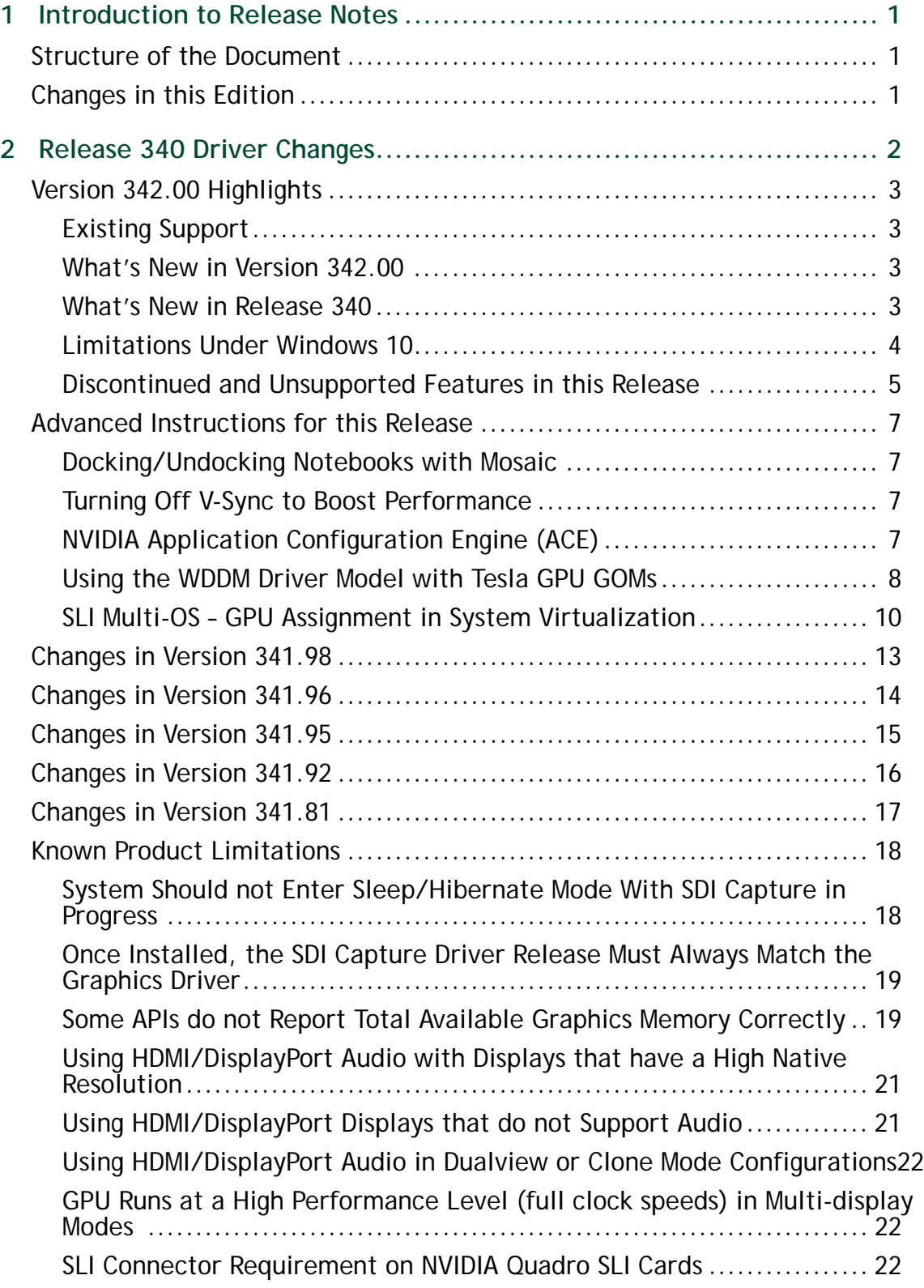

### **TABLE OF CONTENTS**

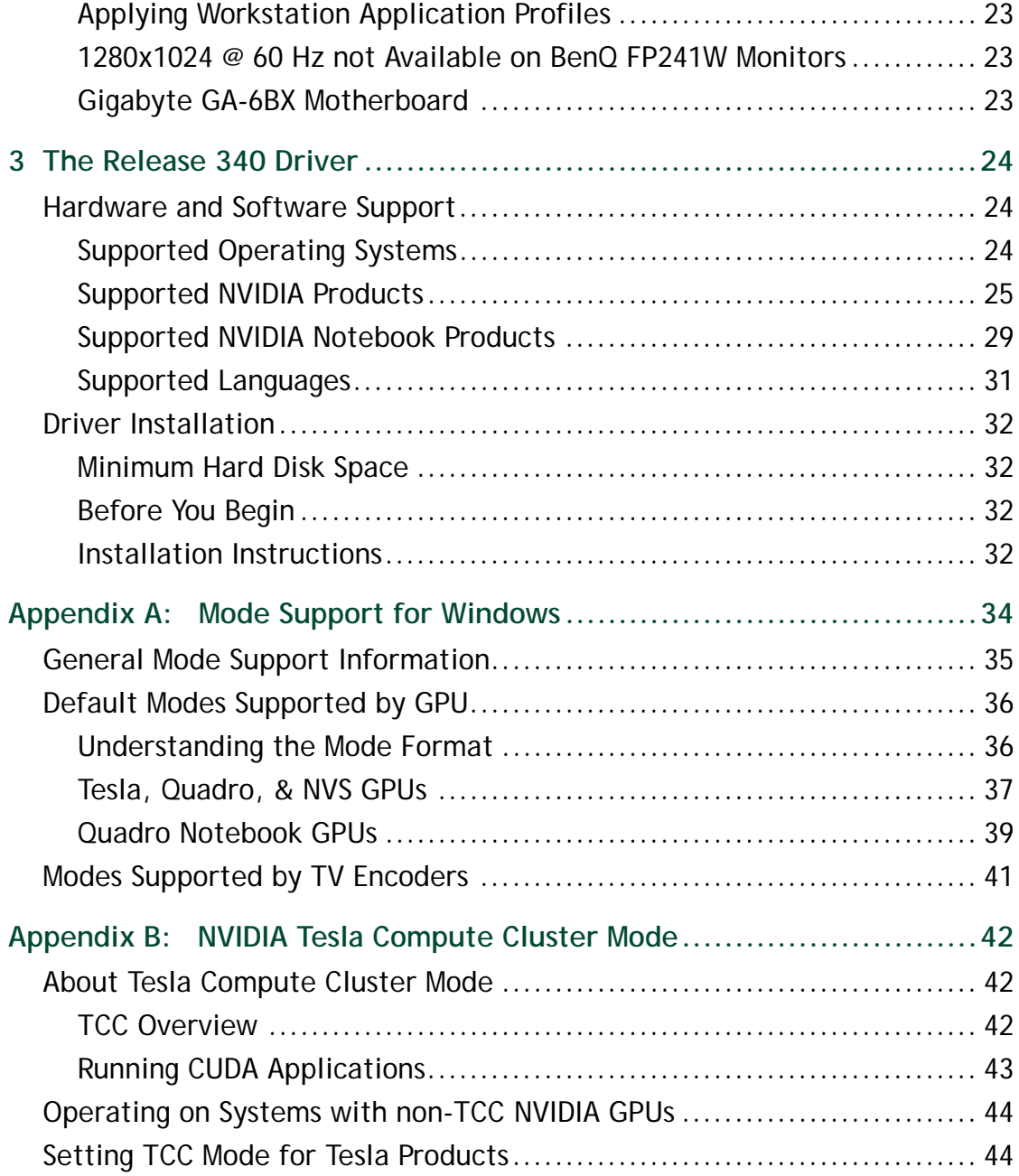

### **LIST OF TABLES**

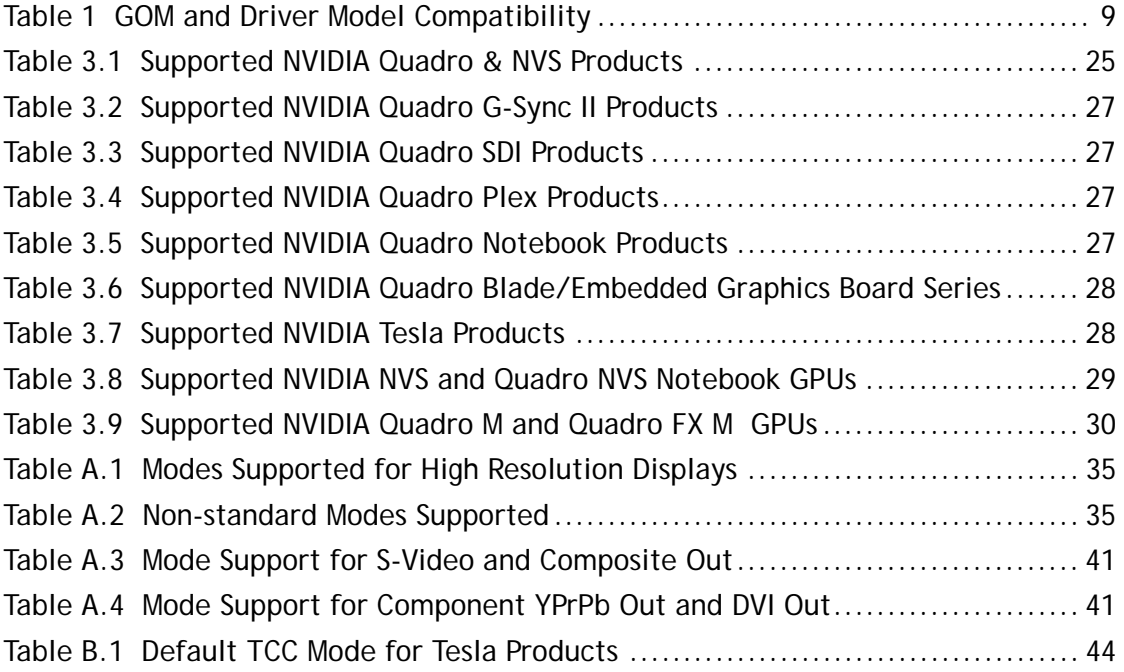

# <span id="page-4-0"></span>01 INTRODUCTION TO RELEASE NOTES

This edition of *Release Notes* describes the Release 340 family of NVIDIA Quadro, NVS, Tesla, GRID, and Quadro Notebook Drivers for Microsoft**®** Windows**®** 10. NVIDIA provides these notes to describe performance improvements and bug fixes in each documented version of the driver.

### <span id="page-4-1"></span>Structure of the Document

This document is organized in the following sections:

- ["Release 340 Driver Changes" on page 2](#page-5-1) gives a summary of changes, and fixed and open issues in this version.
- ["The Release 340 Driver" on page 24](#page-27-3) describes the NVIDIA products and languages supported by this driver, the system requirements, and how to install the driver.
- ["Mode Support for Windows" on page 34](#page-37-1) lists the default resolutions supported by the driver.
- ["NVIDIA Tesla Compute Cluster Mode" on page 42](#page-45-3) describes the Tesla Compute Cluster mode.

## <span id="page-4-2"></span>Changes in this Edition

This edition of the *Release Notes* for Windows 10 includes information about NVIDIA graphics driver version 342.00, and lists changes made to the driver since version 337.88. These changes are discussed beginning with the chapter ["Release 340 Driver Changes"](#page-5-1)  [on page 2](#page-5-1).

# <span id="page-5-1"></span><span id="page-5-0"></span>02 RELEASE 340 DRIVER CHANGES

This chapter describes open issues for version 342.00, and resolved issues and driver enhancements for versions of the Release 340 driver up to version 342.00. The chapter contains these sections:

- ▶ ["Version 342.00 Highlights" on page 3](#page-6-0)
- ["Advanced Instructions for this Release" on page 7](#page-10-0)
- ["Changes in Version 341.98" on page 13](#page-16-1)
- ["Changes in Version 341.96" on page 14](#page-17-1)
- ["Changes in Version 341.95" on page 15](#page-18-1)
- ["Changes in Version 341.92" on page 16](#page-19-1)
- ["Changes in Version 341.81" on page 17](#page-20-1)
- ["Known Product Limitations" on page 18](#page-21-2)

## <span id="page-6-0"></span>Version 342.00 Highlights

This section provides highlights of version 342.00 of the NVIDIA Release 340 Driver for Windows Vista and later.

- ▶ [Existing Support](#page-6-1)
- [What's New in Version 342.00](#page-6-2)
- [What's New in Release 340](#page-6-3)
- [Limitations Under Windows 10](#page-7-0)
- [Discontinued and Unsupported Features in this Release](#page-8-0)

### <span id="page-6-1"></span>Existing Support

- $\blacktriangleright$  This release supports the following APIs:
	- Open Computing Language (OpenCL) 1.1.
	- OpenGL 4.4
	- DirectX 11
	- CUDA 6.5
- This release installs **nView Desktop Manager** version 141.36.

### <span id="page-6-2"></span>What's New in Version 342.00

 $\blacktriangleright$  This driver adds security updates for driver components.

### <span id="page-6-3"></span>What's New in Release 340

The section summarizes the following driver changes in Release 340 since Release 337:

#### OpenGL

Added OpenGL hardware acceleration for Windows Remote Desktop

#### CUDA

Added support for CUDA 6.5.

### <span id="page-7-0"></span>Limitations Under Windows 10

#### Cross-adapter Clone Mode

Under Windows 10, clone mode across graphics processors is handled by the Windows OS, and not by the NVIDIA driver. Consequently, there are no controls for cross-adapter clone mode in the NVIDIA Control Panel under Windows 10.

#### Optimus Systems

Because cross-adapter clone mode is handled by the Windows 10 OS, there are no display controls in the NVIDIA Control Panel if no display is connected to the NVIDIA GPU.

### <span id="page-8-0"></span>Discontinued and Unsupported Features in this Release

#### Discontinued Features

▶ The NVIDIA® AutoCAD Performance driver is no longer integrated in the graphics driver.

Standalone versions or version updates can still be downloaded from the NVIDIA driver download page.

- The following features are removed from the NVIDIA Control Panel
	- The Views option

You no longer need to select between Standard and Advanced views for many NVIDIA Control Panel controls.

- The Profiles menu
- Support for Quadro SDI products is discontinued for Windows 8 and later operating systems.

#### Limitations in This Release

The following are features that are not currently supported or have limited support in this driver release:

#### **NVIDIA Control Panel Display Category**

• The Graph tab on the Adjust Desktop Color Settings page is not available.

### <span id="page-10-0"></span>Advanced Instructions for this Release

This section clarifies instructions for successfully accomplishing the following tasks:

- ▶ [Docking/Undocking Notebooks with Mosaic](#page-10-1)
- [Turning Off V-Sync to Boost Performance](#page-10-2)
- [NVIDIA Application Configuration Engine \(ACE\)](#page-10-3)
- ▶ [Using the WDDM Driver Model with Tesla GPU GOMs](#page-11-0)
- ▶ [SLI Multi-OS GPU Assignment in System Virtualization](#page-13-0)

### <span id="page-10-1"></span>Docking/Undocking Notebooks with Mosaic

When using a docked Quadro notebook that is configured for NVIDIA Mosaic, you must disable Mosaic before undocking the notebook.

### <span id="page-10-2"></span>Turning Off V-Sync to Boost Performance

To get the best benchmark and application performance measurements, turn V-Sync off as follows:

- **1** Open the NVIDIA Control Panel and make sure that *Advanced Settings* is selected from the control panel tool bar.
- **2** From the *Select a Task* pane, under 3D Settings, click **Manage 3D Settings**, then click the Global Settings tab.
- **3** From the Global presets pull-down menu, select **Base profile.**
- **4** From the Settings list box, select **Vertical sync** and change its value to **Force off**, then click **Apply**.
- **5** From the Global presets pull-down menu, select **3D App Default Global Settings** (the driver's default profile) or use the application profile that matches the application you are testing, then click **Apply**.

*Be sure to close the NVIDIA Control Panel completely — leaving it open will affect* benchmark and application performance.

### <span id="page-10-3"></span>NVIDIA Application Configuration Engine (ACE)

This driver includes the NVIDIA Application Configuration Engine (ACE), which automatically detects the workstation application and configures the appropriate profile settings in the NVIDIA Control Panel.

See the *NVIDIA Quadro Professional Drivers: NVIDIA Control Panel Quick Start Guide* for more information about this feature.

### <span id="page-11-0"></span>Using the WDDM Driver Model with Tesla GPU GOMs

#### Tesla GPU Operation Modes

Tesla K20X and K20 GPU Accelerators offer the ability to specify the GPU operation mode using NV-SMI/NVML. (refer to: [https://developer.nvidia.com/nvidia](https://developer.nvidia.com/nvidia-management-library-nvml)[management-library-nvml\)](https://developer.nvidia.com/nvidia-management-library-nvml).

By setting the GPU operation mode, developers can selectively turn off certain features in the GPU to get the best performance per watt for certain workloads.

The following are the supported GOMs:

**Compute-Only**: For running compute tasks only.

By default the Tesla K20X and K20 accelerator boards ship in this mode.

 **Low-Double Precision**: For graphics applications that don't require high bandwidth double precision.

This is recommended for workloads that are not sensitive to double precision but at the same time need graphics capabilities.

 **All On**: This is recommended only when the workload needs full double precision as well as graphics capabilities.

#### WDDM and TCC Driver Models

Along with the GPU operation mode, the developer needs to select the compatible driver model for the Tesla K20X and K20.

- ▶ Tesla Compute Cluster (**TCC**): Optimized for running compute workloads.
- Windows Device Driver Model **(WDDM)**: Designed for graphics application and not recommended for compute workloads.

### Compatibility Between GOM and Driver Models

Table 1 shows which GPU operation modes are compatible with which driver models.

| <b>GOM</b>           | <b>TCC Driver</b><br>Model | <b>WDDM Driver</b><br>Model | <b>Use Case Support</b>                                                     |
|----------------------|----------------------------|-----------------------------|-----------------------------------------------------------------------------|
| All On               | <b>YES</b>                 | <b>YFS</b>                  | All use cases are supported.                                                |
| Compute-Only         | <b>YES</b>                 | <b>NO</b>                   | The following are<br>unsupported:                                           |
|                      |                            |                             | X11 and those that require<br>X11 (GLInterop, OCL<br>conformance and VIPER) |
|                      |                            |                             | 32-bit Windows OS                                                           |
| Low Double Precision | <b>YES</b>                 | YFS                         | All use cases supported.                                                    |

<span id="page-12-0"></span>Table 1 GOM and Driver Model Compatibility

The compute-only GOM is supported only on the TCC driver model, while the WDDM driver model supports only GOM modes that enable graphics.

The compute-only GOM and WDDM are incompatible and should not be used simultaneously.

*The Tesla K20 Active Accelerators for workstations ship in "compute-only" mode and cannot be modified. Therefore, use only the TCC driver model with these products.*

#### Using the WDDM Driver Model

To use the WDDM driver model with Tesla K20x and K20 GPU Accelerators for servers, first switch the GOM mode from compute-only to All On, then switch from TCC to WDDM.

*Do not attempt to specify the driver model by editing the registry.* Doing so can result in compute-only GOM and WDDM being configured simultaneously, which might require a clean installation of the driver to fix.

*Always use NVIDIA-provided tools to specify a processing mode or to switch between driver models.* Such tools include nvidia-smi or the NVIDIA Control Panel->Manage Maximus Settings page. These tools provide warnings in the case of a conflict.

### <span id="page-13-0"></span>SLI Multi-OS – GPU Assignment in System Virtualization

On systems with two or more graphics cards installed, this driver supports a hypervisor's ability to directly assign GPUs to guest virtual machines (VMs). This direct assignment allows each guest VM to run on their own operating system with their own GPU and driver. The assignment allows full GPU performance and functionality in the guest VM.

#### Hardware Platform Requirements

To make use of GPU passthrough with virtual machines running Windows and Linux, the hardware platform must support the following features:

- A CPU with hardware-assisted instruction set virtualization: Intel VT-x or AMD-V.
- Platform support for I/O DMA remapping.

On Intel platforms the DMA remapper technology is called Intel VT-d.

On AMD platforms it is called AMD IOMMU.

Support for these feature varies by processor family, product, and system, and should be verified at the manufacturer's website.

#### Supported Hypervisors

The following hypervisors are supported:

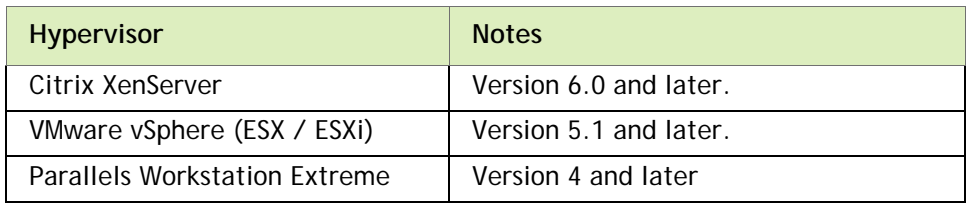

#### Supported Graphics Cards

The following GPUs are supported for device passthrough:

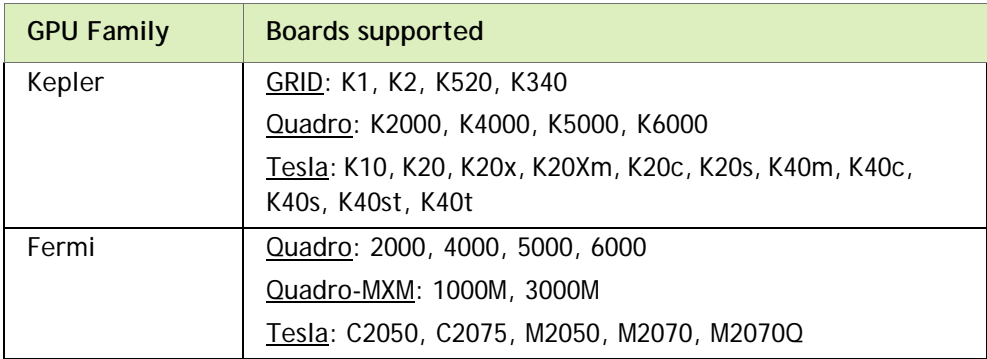

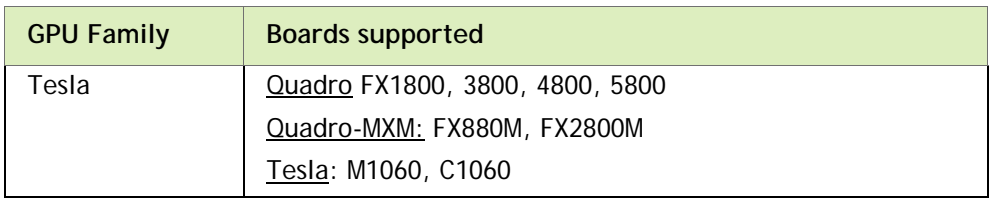

#### Notes and Known Issues

VMware

• PCI I/O hole may need to be changed for Windows 64-bit VMs.

Windows 64-bit VMs may require that you edit the VM configuration file to configure a larger PCI I/O hole for the GPU.

• Access Control Services is required on some switches.

Starting with ESX 5.0 Update 1, Access Control Services (ACS) is required on any switches in the PCIe hierarchy above a PCIe device that is to be used for passthrough. If ACS is not present, ESX will not allow the device to be assigned directly to a VM.

To allow assignment of devices below switches that do not support ACS, you can disable the ACS check as follows:

*esxcfg-advcfg -k true disableACSCheck*

• Configuring passthrough to a Windows Server 2008R2 VM.

The VMware WDDM driver must be manually installed on Windows Server 2008 R2.

Follow the steps provided at [http://communities.vmware.com/message/](http://communities.vmware.com/message/1423263#1425288) [1423263#1425288](http://communities.vmware.com/message/1423263#1425288) .

• MSI translation must be disabled.

Blue-screen crashes may occur on VMs with assigned GPUs if MSI is initially enabled for passthrough devices.

To avoid this issue, disable MSI translation by setting *pciPassthru0.msiEnabled = "FALSE"* in the VM's VMX file.

Citrix Xenserver

• XenServer 6.1 workaround for 64-bit MMIO failures on PCI passthrough.

Dom0 kernel may relocate GPU BARs to an invalid location immediately beyond the end of physical RAM. There are two workaround options to address this condition:

**Workaround option #1**: Add 'pci=use\_crs' to the kernel parameters by running the following command in Dom0:

*/opt/xensource/libexec/xen-cmdline --set-dom0 pci=use\_crs* 

**Workaround option #2:** Install the hotfix provided by Citrix at [http://](http://support.citrix.com/article/CTX137645) [support.citrix.com/article/CTX137645\)](http://support.citrix.com/article/CTX137645):

Multi-Monitor Support on GRID

Multi-monitor support on GRID boards K1 and K2 requires the following VBIOS versions:

- GRID K1: *80.07.AF.00.00 or later*
- GRID K2: *80:04:BA:00.00 or later*

<span id="page-16-1"></span><span id="page-16-0"></span>The following sections list the important changes and the most common issues resolved since driver version 341.96.

Added security updates for driver components.

<span id="page-17-1"></span><span id="page-17-0"></span>The following sections list the important changes and the most common issues resolved since driver version 341.95.

- [CVE-2016-5025]: NVAPI denial of service vulnerability
- [CVE-2016-4960]: NVStreamKMS.sys elevation of privilege
- [CVE-2016-4961]: NVStreamKMS.sys local authenticated denial of service
- [CVE-2016-4959]: Remote Desktop denial of service
- [CVE-2016-3161]: GFE GameStream unquoted service path vulnerability
- [CVE-2016-5852]: NVTray plugin unquoted service path vulnerability.

<span id="page-18-1"></span><span id="page-18-0"></span>The following sections list the important changes and the most common issues resolved since driver version 341.92.

- [CVE-2016-2556]: Kernel driver escape can allow access to restricted functionality.
- [CVE-2016-2557]: Kernel driver escape privileged memory access.
- [CVE-2016-2558]: Kernel driver escape allows untrusted pointer.

<span id="page-19-1"></span><span id="page-19-0"></span>The following sections list the important changes and the most common issues resolved since driver version 341.81.

 $\blacktriangleright$  This driver adds security updates for driver components.

<span id="page-20-1"></span><span id="page-20-0"></span>The following sections list the important changes and the most common issues resolved since driver version 341.74.

 This driver adds security updates for the driver components nvlddmkm.sys and nv4\_mini.sys.

## <span id="page-21-2"></span><span id="page-21-0"></span>Known Product Limitations

This section describes problems that will not be fixed. Usually, the source of the problem is beyond the control of NVIDIA. Following is the list of problems and where they are discussed in this document:

- ["System Should not Enter Sleep/Hibernate Mode With SDI Capture in Progress" on](#page-21-1)  [page 18](#page-21-1)
- ▶ "Once Installed, the SDI Capture Driver Release Must Always Match the Graphics [Driver" on page 19](#page-22-0)
- ["Some APIs do not Report Total Available Graphics Memory Correctly" on page 19](#page-22-1)
- ["Using HDMI/DisplayPort Audio with Displays that have a High Native Resolution"](#page-24-0)  [on page 21](#page-24-0)
- ["Using HDMI/DisplayPort Displays that do not Support Audio" on page 21](#page-24-1)
- ["Using HDMI/DisplayPort Audio in Dualview or Clone Mode Configurations" on](#page-25-0)  [page 22](#page-25-0)
- ["GPU Runs at a High Performance Level \(full clock speeds\) in Multi-display Modes"](#page-25-1)  [on page 22](#page-25-1)
- ["SLI Connector Requirement on NVIDIA Quadro SLI Cards" on page 22](#page-25-2)
- ["Applying Workstation Application Profiles" on page 23](#page-26-0)
- ▶ ["1280x1024 @ 60 Hz not Available on BenQ FP241W Monitors" on page 23](#page-26-1)
- ["Gigabyte GA-6BX Motherboard" on page 23](#page-26-2)

### <span id="page-21-1"></span>System Should not Enter Sleep/Hibernate Mode With SDI Capture in Progress

SDI capture programs will become non-responsive upon resume from sleep or hibernate modes.

This is not a typical use case, so power management tests should not be performed when testing SDI.

### <span id="page-22-0"></span>Once Installed, the SDI Capture Driver Release Must Always Match the Graphics Driver

To use the Quadro SDI Capture card, you need to install the NVIDIA WDM driver for the Quadro SDI Capture card after installing the Quadro professional driver. The WDM driver version must be from the same branch as the installed NVIDIA graphics driver.

If at a later time you install a different Quadro professional driver version–for example, when upgrading from a Release 260 driver to a Release 265 driver–you must reinstall the WDM driver from the same driver branch as well– in this example, Release 265.

You must install the updated WDM driver even if remove the SDI Capture card and uninstall the WDM driver. Portions of the old WDM driver remain on the system, and the resulting mismatch with the updated graphics driver results in a faulty driver installation. Installing a matching WDM driver corrects this issue.

### <span id="page-22-1"></span>Some APIs do not Report Total Available Graphics Memory **Correctly**

#### Background–TAG Memory

In the Windows Display Driver Model (WDDM), Total Available Graphics (TAG) memory is reported as the sum of

- Dedicated Video Memory (video memory dedicated for graphics use)
- Dedicated System Memory (system memory dedicated for graphics use), and
- Shared System Memory (system memory shared between the graphics subsystem and the CPU).

The values for each of these components are computed according to WDDM guidelines when the NVIDIA Display Driver is loaded.

#### **Issue**

NVIDIA has found that some TAG-reporting APIs represent video memory using 32-bits instead of 64-bits, and consequently do not properly report available graphics memory when the TAG would otherwise exceed 4 gigabytes (GB). This results in under reporting of available memory and potentially undesirable behavior of applications that rely on these APIs to report available memory.

The reported memory can be severely reduced. For example, 6 GB might be reported as 454 MB, and 8 GB might be reported as 1259 MB.

#### NVIDIA Action for Some GeForce-based Systems

For GeForce GPUs with 2.75 GB or less of video memory, the NVIDIA display driver constrains TAG memory to just below  $4 \text{ GB}^1$ . In this scenario, the Shared System Memory component of TAG is limited first, before limiting Dedicated Video Memory.

This is a policy decision within the driver, and results in reliable reporting of sub-4 GB TAG memory.

#### When TAG Reporting Would Not Be Limited

For GeForce-based GPUs with more than 2.75 GB of video memory, as well as all Quadro and Tesla GPUs, the NVIDIA display driver does not constrain TAG memory reporting.

The disadvantage of constraining TAG on systems with larger amounts of video and system memory is that memory which otherwise would be available for graphics use is no longer available. Since shared system memory is limited first, driver components and algorithms utilizing shared system memory may suffer performance degradation when TAG is constrained.

Since these and similar scenarios are prevalent in many Workstation applications, the NVIDIA driver avoids constraining TAG on all Quadro and Tesla-based systems. Likewise, the driver does not constrain TAG for GeForce-based systems with more than 2.75 GB of video memory.

<sup>1.</sup> The WDDM guidelines dictate minimum and maximum values for the components, but the display driver may further constrain the values that are reported (within the allowed minimum and maximum).

### <span id="page-24-0"></span>Using HDMI/DisplayPort Audio with Displays that have a High Native Resolution

*To use HDMI/DisplayPort audio with some displays that have a native resolution higher than 1920x1080, you must set the display to a lower HD resolution.*

Some HDMI TV's have a native resolution that exceeds the maximum supported HD mode. For example, TVs with a native resolution of 1920x1200 exceed the maximum supported HD mode of 1920x1080.

Applying this native mode results in display overscan which cannot be resized using the NVIDIA Control Panel since the mode is not an HD mode.

To avoid this situation and provide a better user experience, the driver treats certain TVs– such as the Viewsonic VX2835wm and the Westinghouse LVM- 37w3–as a DVI monitor when applying the native mode. Because the driver does not treat the TV as an HDMI in this case, the HDMI audio is not used.

### <span id="page-24-1"></span>Using HDMI/DisplayPort Displays that do not Support Audio

*Some HDMI/DisplayPort displays do not support audio, or have issues with Quadro FX family and earlier NVIDIA graphics cards.*

The NVIDIA driver attempts to identify such displays and automatically disables the audio. For example, the NVIDIA driver disables HMDI audio for all Philips HDMI TVs, as these have been identified as having issues with Quadro FX family and earlier NVIDIA graphics cards.

There may be cases where either the driver disables audio even though there is no problem, or does not disable the audio when in fact the audio does not work. The following sections describe these situations and provides guidance for handling them.

#### Corrupted video and no audio

The driver has not disabled audio and the display's audio signal is incompatible with the graphics card, causing video corruption.

With a different display connected in order to establish video, disable audio for the HDMI display using the NVIDIA Control Panel-> Change Resolution page. From the connector list, select **HDMI-HDTV (Audio Disabled)**.

#### Video but no audio

- Check the connector list on the NVIDIA Control Panel->Change Resolution page.
- If **HDMI-HDTV (Audio Disabled)** is selected and you want to test whether your HDMI audio does, in fact, work, then select **HDMI-HDTV (Audio Enabled)** and the driver will prompt you with instructions for testing HDMI audio with the display.
- If **HDMI-HDTV (Audio Enabled)** is selected, then the driver has not successfully detected that an incompatible display is connected.

*Future drive versions will properly identify such displays and disable audio.*

 If there is no HDMI connector option in the NVIDIA Control Panel->Change Resolution page, the display does not support audio and has properly reported this to the NVIDIA driver.

### <span id="page-25-0"></span>Using HDMI/DisplayPort Audio in Dualview or Clone Mode **Configurations**

#### Two Audio-enabled Ports

In a multi-display configuration where both HDMI/DisplayPort audio ports are enabled, only the primary display will provide the audio.

#### One Audio-enabled Port

In a multi-display configuration where only one audio port is enabled, such as when one display is a DVI display, then the HDMI/DisplayPort display can provide the audio whether is it the primary or secondary display.

### <span id="page-25-1"></span>GPU Runs at a High Performance Level (full clock speeds) in Multi-display Modes

This is a hardware limitation and not a software bug. Even when no 3D programs are running, the driver will operate the GPU at a high performance level in order to efficiently drive multiple displays. In the case of SLI or multi-GPU PCs, the second GPU will always operate with full clock speeds; again, in order to efficiently drive multiple displays. Today, all hardware from all GPU vendors have this limitation.

### <span id="page-25-2"></span>SLI Connector Requirement on NVIDIA Quadro SLI Cards

The SLI connector that links two SLI cards is needed for proper SLI operation. However, the connector can be removed if you do not intend to enable SLI mode. If you remove the connector, then you must make sure that SLI mode is disabled from the NVIDIA control panel. Enabling SLI mode without the SLI connector installed will result in video corruption.

### <span id="page-26-0"></span>Applying Workstation Application Profiles

#### **Background**

The workstation application profiles are software settings used by the NVIDIA Display Drivers to provide optimum performance when using a selected application. The profile also works around known application issues and bugs.

If there is an available setting for an application, it should be used, otherwise incorrect behavior or reduced performance is likely to occur.

#### **Issues**

Configuration changes require that you restart the application.

Once an application is running, it does not receive notification of configuration changes, Therefore, if you change the configuration while the application is running, you must exit and restart the application for the configuration changes to take effect.

### <span id="page-26-1"></span>1280x1024 @ 60 Hz not Available on BenQ FP241W Monitors

Even though the monitor EDID lists  $1280 \times 1024 \otimes 60$  Hz, the screen turns blank when using an HDMI connection. This is an issue with the monitor and not the NVIDIA driver.

Because of this issue with the monitor, the NVIDIA driver blocks the problem mode  $(1280x1024 \otimes 60 \text{ Hz})$  and makes it unavailable.

### <span id="page-26-2"></span>Gigabyte GA-6BX Motherboard

This motherboard uses a LinFinity regulator on the 3.3-V rail that is rated to only  $5A$ less than the AGP specification, which requires 6 A. When diagnostics or applications are running, the temperature of the regulator rises, causing the voltage to the NVIDIA chip to drop as low as 2.2 V. Under these circumstances, the regulator cannot supply the current on the 3.3-V rail that the NVIDIA chip requires.

This problem does not occur when the graphics board has a switching regulator or when an external power supply is connected to the 3.3-V rail.

# <span id="page-27-3"></span><span id="page-27-0"></span>03 THE RELEASE 340 DRIVER

This chapter covers the following main topics:

- ["Hardware and Software Support" on page 24](#page-27-1)
- ["Driver Installation" on page 32](#page-35-0)

## <span id="page-27-1"></span>Hardware and Software Support

### <span id="page-27-2"></span>Supported Operating Systems

The Release 340 driver, version 342.00, has been tested with

Microsoft Windows® 10, and supports both 32-bit and 64-bit versions.

### <span id="page-28-2"></span><span id="page-28-0"></span>Supported NVIDIA Products

The following tables list the NVIDIA products supported by the Release 340 driver, version 342.00.

- ▶ [Table 3.1, "Supported NVIDIA Quadro & NVS Products" on page 25](#page-28-1)
- [Table 3.2, "Supported NVIDIA Quadro G-Sync II Products" on page 27](#page-30-0)
- [Table 3.3, "Supported NVIDIA Quadro SDI Products" on page 27](#page-30-1)
- [Table 3.4, "Supported NVIDIA Quadro Plex Products" on page 27](#page-30-2)
- [Table 3.5, "Supported NVIDIA Quadro Notebook Products" on page 27](#page-30-3)
- [Table 3.6, "Supported NVIDIA Quadro Blade/Embedded Graphics Board Series" on](#page-31-0)  [page 28](#page-31-0)
- [Table 3.7, "Supported NVIDIA Tesla Products" on page 28](#page-31-1)

#### NVIDIA Quadro & NVS Product

#### <span id="page-28-1"></span>Table 3.1 Supported NVIDIA Quadro & NVS Products

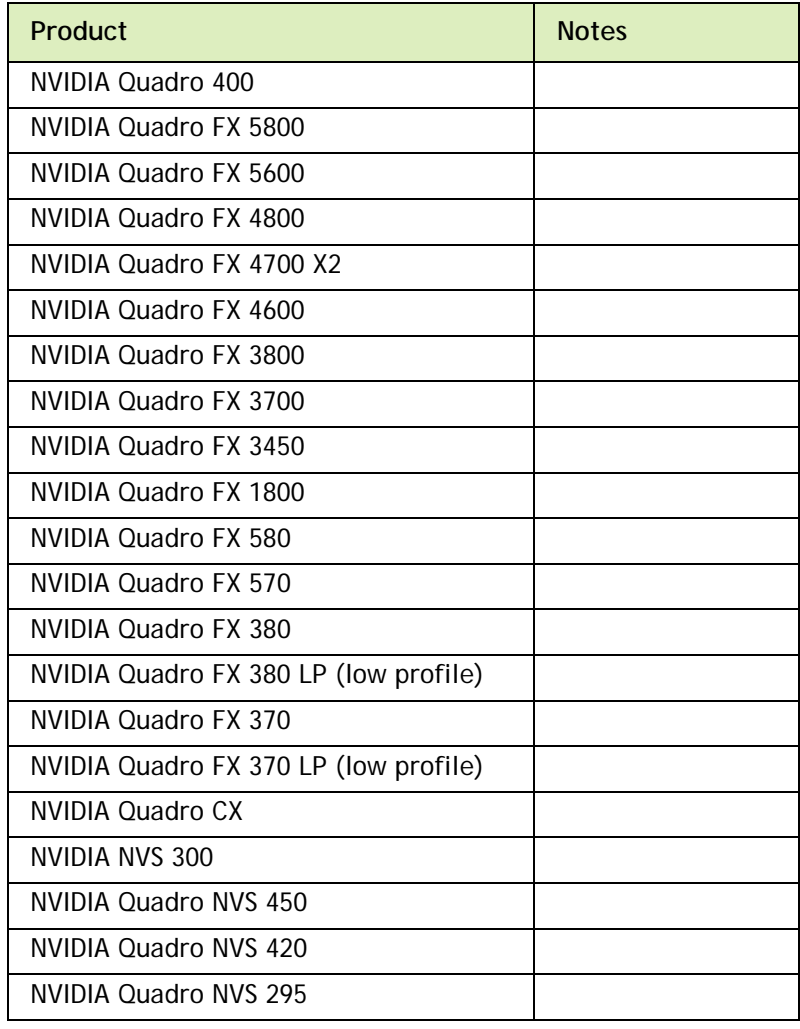

### Table 3.1 Supported NVIDIA Quadro & NVS Products (continued)

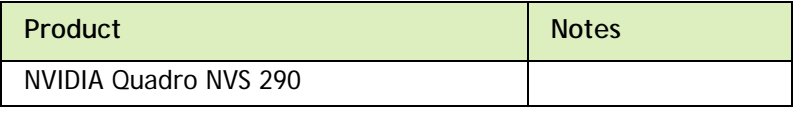

### NVIDIA Quadro G-Sync II Products

#### <span id="page-30-0"></span>Table 3.2 Supported NVIDIA Quadro G-Sync II Products

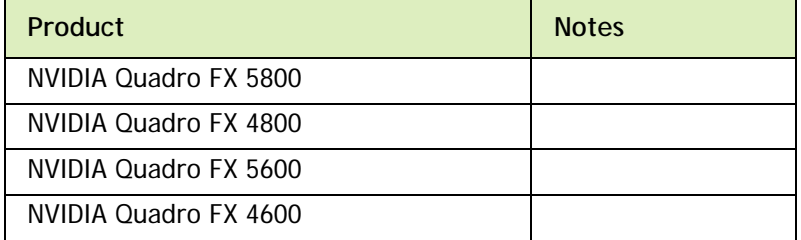

### NVIDIA Quadro SDI Products

#### <span id="page-30-1"></span>Table 3.3 Supported NVIDIA Quadro SDI Products

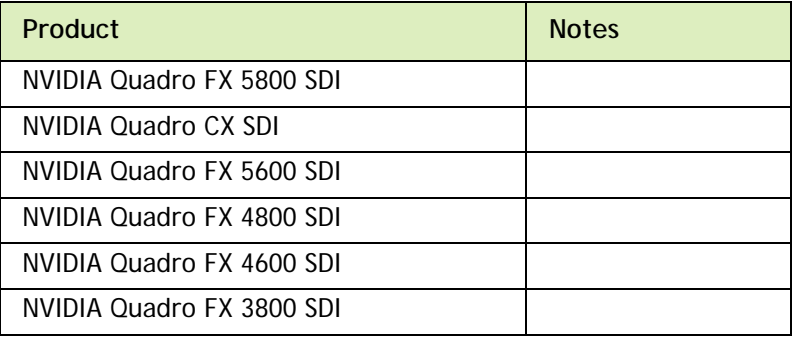

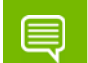

**Note: Quadro SDI products are not supported under Windows 8.**

### NVIDIA Quadro Plex Products

#### <span id="page-30-2"></span>Table 3.4 Supported NVIDIA Quadro Plex Products

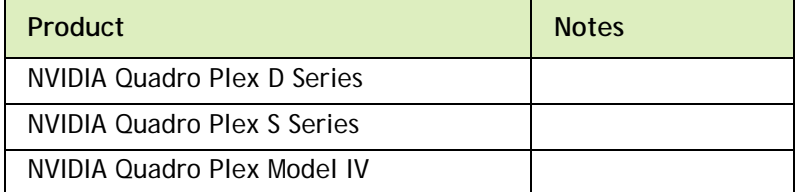

#### NVIDIA Quadro Notebook

### <span id="page-30-3"></span>Table 3.5 Supported NVIDIA Quadro Notebook Products

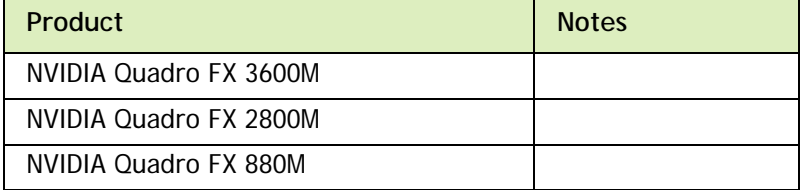

#### Table 3.5 Supported NVIDIA Quadro Notebook Products (continued)

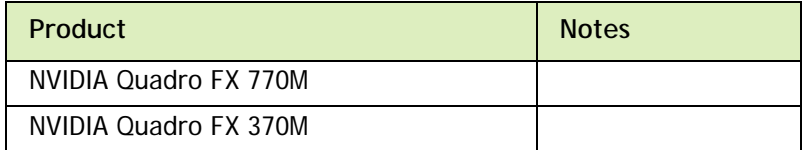

### NVIDIA Quadro Blade/Embedded Graphics Board

### <span id="page-31-0"></span>Table 3.6 Supported NVIDIA Quadro Blade/Embedded Graphics Board Series

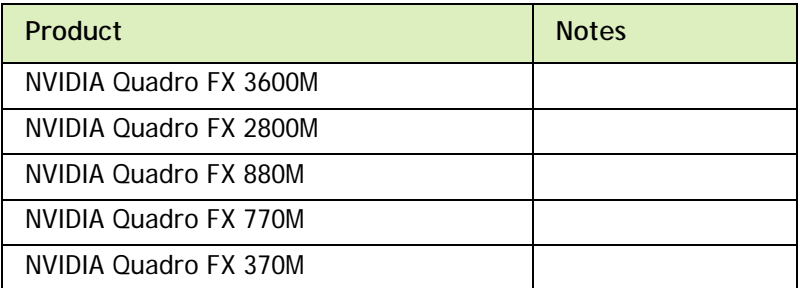

#### NVIDIA Tesla Products

The Tesla driver package is designed for systems that have one or more Tesla products installed.

- Only one GHIC can be connected to the server in a Tesla system.
- ▶ This release of the Tesla driver supports CUDA C/C++ applications and libraries that rely on the CUDA C Runtime and/or CUDA Driver API.

#### <span id="page-31-1"></span>Table 3.7 Supported NVIDIA Tesla Products

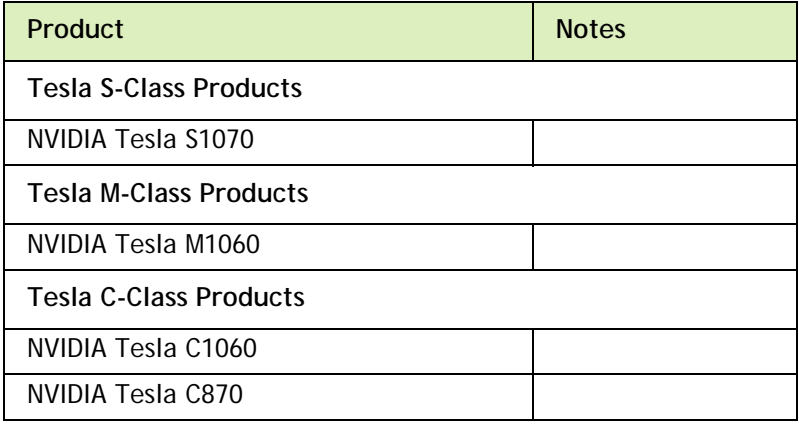

### <span id="page-32-2"></span><span id="page-32-0"></span>Supported NVIDIA Notebook Products

The notebook driver is part of the NVIDIA Verde Notebook Driver Program, and can be installed on supported NVIDIA notebook GPUs. However, please note that your notebook original equipment manufacturer (OEM) provides certified drivers for your specific notebook on their website. NVIDIA recommends that you check with your notebook OEM about recommended software updates for your notebook. OEMs may not provide technical support for issues that arise from the use of this driver.

The following tables list the NVIDIA notebook products supported by the Release 340 driver, version 342.00:

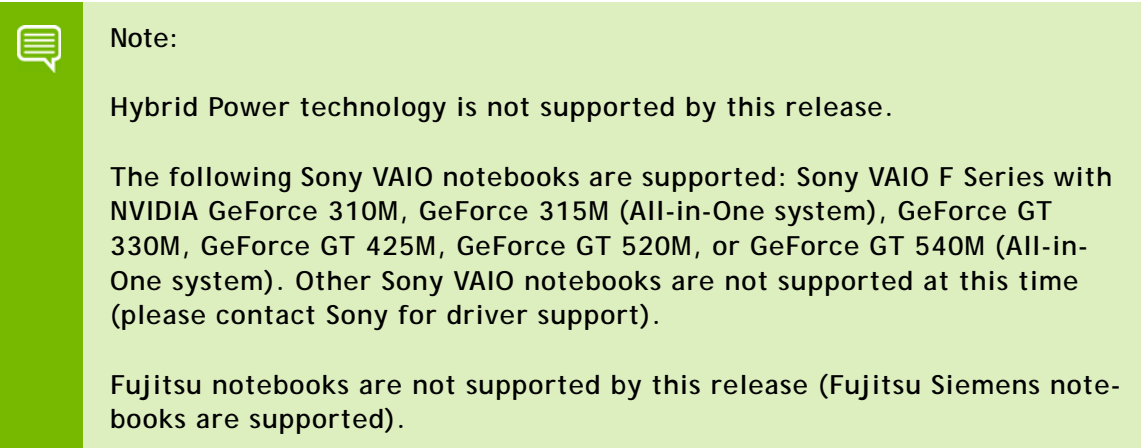

<span id="page-32-1"></span>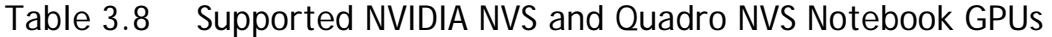

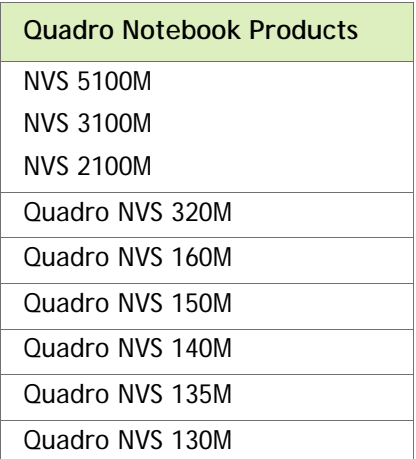

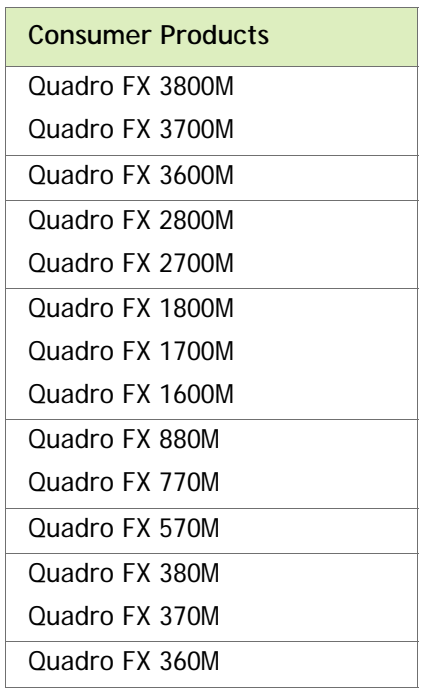

<span id="page-33-0"></span>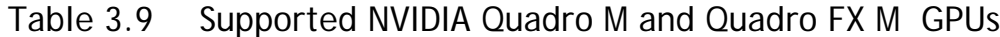

### <span id="page-34-0"></span>Supported Languages

The Release 340 Graphics Drivers supports the following languages in the main driver Control Panel:

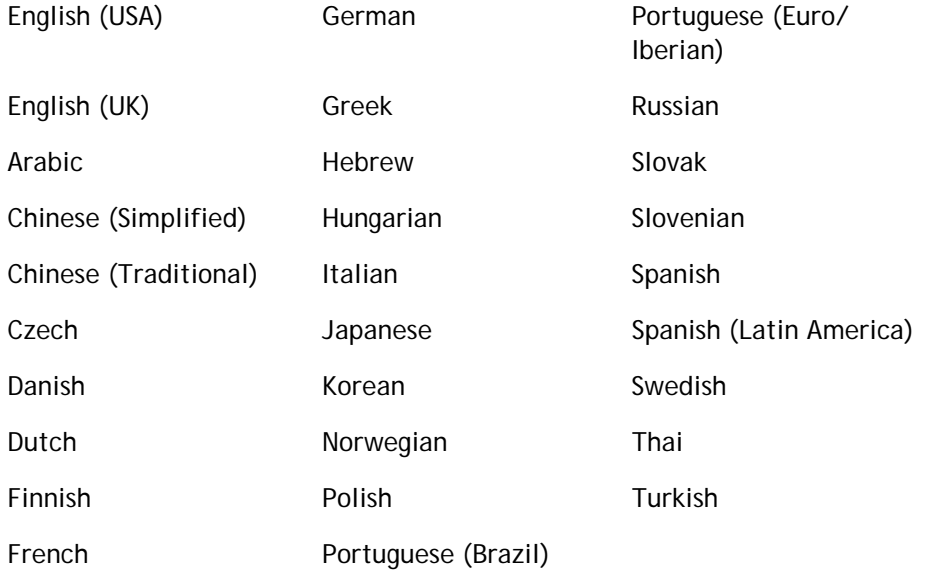

### <span id="page-35-0"></span>Driver Installation

### <span id="page-35-1"></span>Minimum Hard Disk Space

The hard disk space requirement for 32-bit is minimum 220 MB for English-only, and 300 MB for International.

The hard disk space requirement for 64-bit is minimum 320 MB for English-only, and 400 MB for International.

The hard disk space requirement for 32-bit is minimum 295 MB.

The hard disk space requirement for 64-bit is minimum 395 MB.

### <span id="page-35-2"></span>Before You Begin

#### nTune

If you have previously installed NVIDIA nTune, NVIDIA recommends that you uninstall nTune before installing this driver. After the driver install is complete, you can reinstall NVIDIA nTune.

#### Notebooks

- Check to make sure that your notebook has a supported GPU (see ["Supported](#page-32-0)  [NVIDIA Notebook Products" on page 29](#page-32-0)).
- It is recommended that you back up your current system configuration.
- If you own a Dell Inspiron 1420, Dell XPS M1330, or Dell XPS M1530, or Dell LatitudeD630 or D630c, it is highly recommended that you first install this [Dell](http://www.nvidia.com/object/recommended_software_updates.htm)  [software update](http://www.nvidia.com/object/recommended_software_updates.htm).

#### SLI Mosaic Mode

You must make sure SLI Mosaic mode is disabled before installing a new driver over a previously installed driver. If SLI Mosaic mode is active on your displays when you install the new driver, the driver will not install properly.

### <span id="page-35-3"></span>Installation Instructions

- **1** Follow the instructions on the NVIDIA .com Web site driver download page to locate the appropriate driver to download, based on your hardware and operating system.
- **2** Click the driver download link.

The license agreement dialog box appears.

- **3** Click **Accept** if you accept the terms of the agreement, then either open the file or save the file to your PC and open it later.
- **4** Open the NVIDIA driver installation .EXE file to launch the NVIDIA InstallShield Wizard.
- **5** Follow the instructions in the NVIDIA InstallShield Wizard to complete the installation.

▤

**Note: If you are overinstalling the driver (installing over a previous driver without first removing the previous driver), then you must reboot your computer in order to complete the installation.**

# <span id="page-37-1"></span><span id="page-37-0"></span>APPENDIX A MODE SUPPORT FOR **WINDOWS**

This chapter details the Windows modes supported by the Release 340 driver for NVIDIA products. It contains these sections:

- ["General Mode Support Information" on page 35](#page-38-0)
- ["Default Modes Supported by GPU" on page 36](#page-39-0)
- ["Modes Supported by TV Encoders" on page 41](#page-44-0)

## <span id="page-38-0"></span>General Mode Support Information

The NVIDIA graphics driver includes a standard list of display modes that are supported by default. These modes are listed in the section ["Default Modes Supported](#page-39-0)  [by GPU" on page 36](#page-39-0).

The actual modes available depend on the capabilities of the display. In addition, the NVIDIA graphics driver has a "dynamic EDID detection" capability and will make available *additional* modes that are listed in the display EDID, provided the graphics hardware can support it.

The NVIDIA graphics driver also supports the high resolutions available with the displays listed in [Table A.1](#page-38-1) as well as the non-standard modes listed in [Table A.2](#page-38-2).

#### <span id="page-38-1"></span>Table A.1 Modes Supported for High Resolution Displays

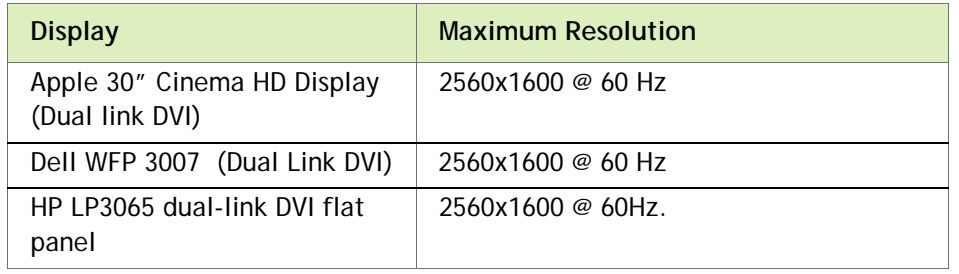

<span id="page-38-2"></span>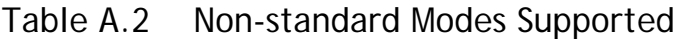

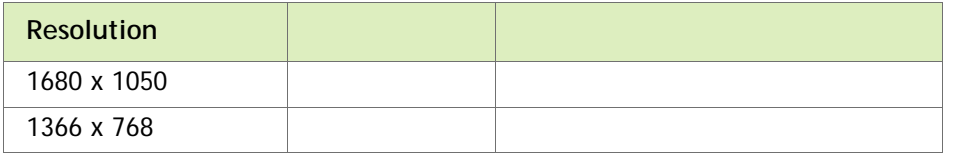

## <span id="page-39-0"></span>Default Modes Supported by GPU

This section lists the modes that are included by default in the driver INF for the following product families:

- ["Tesla, Quadro, & NVS GPUs" on page 37](#page-40-0)
- ▶ ["Tesla, Quadro, & NVS GPUs" on page 37](#page-40-0)

### <span id="page-39-1"></span>Understanding the Mode Format

[Figure A.1](#page-39-2) gives an example of how to read the mode information presented in this section.

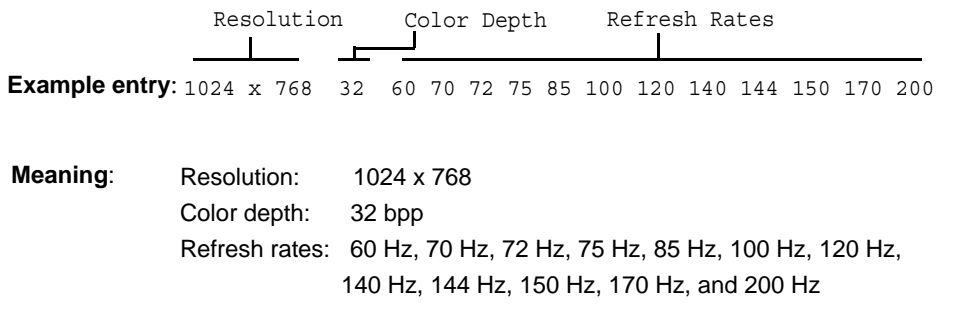

<span id="page-39-2"></span>Figure A.1 Mode Format

#### **Note:**

- Horizontal spanning modes of 3840x1080 and above, and vertical spanning modes of 1920x2160 and above generally require at least 32 MB of video memory at 32 bpp.
- An "i" next to the refresh rate indicates an interlaced refresh rate.

### <span id="page-40-0"></span>Tesla, Quadro, & NVS GPUs

This sections lists the supported display resolutions, color depths, and refresh rates for the products listed in ["Supported NVIDIA Products" on page 25](#page-28-2).

#### Standard Modes

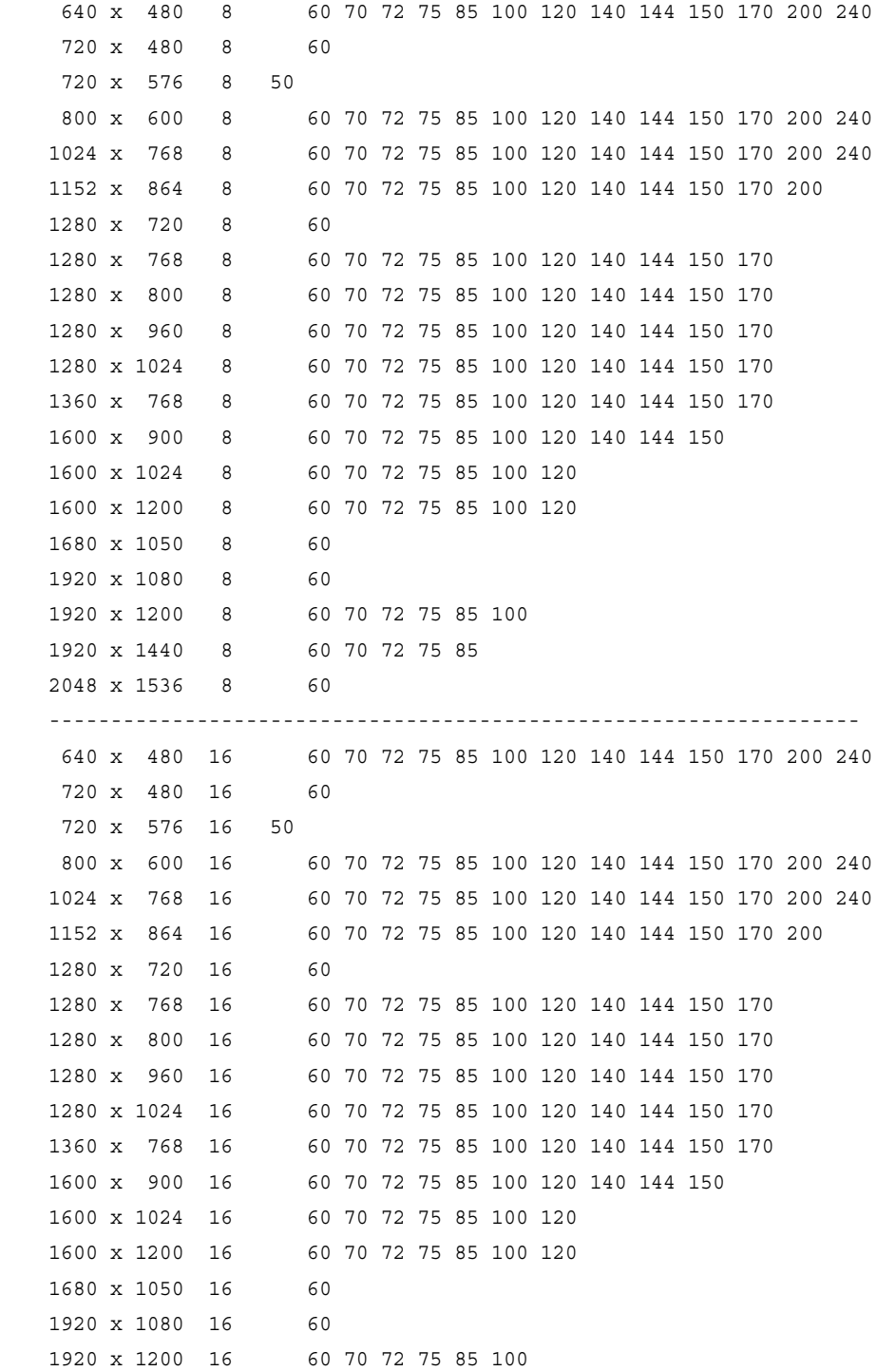

### <span id="page-42-0"></span>Quadro Notebook GPUs

This sections lists the supported display resolutions, color depths, and refresh rates for the products listed in ["Supported NVIDIA Notebook Products" on page 29.](#page-32-2)

#### Standard Modes

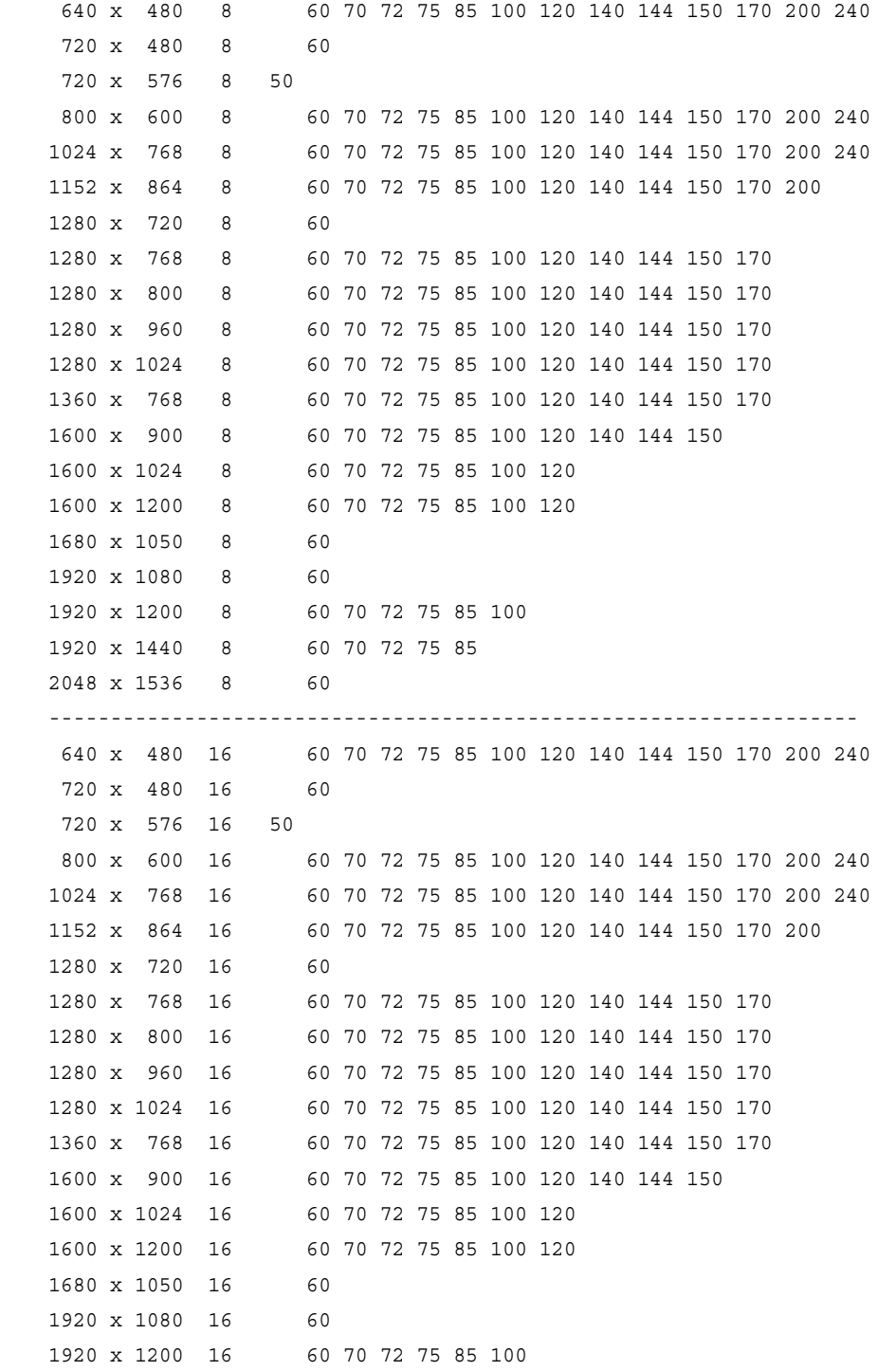

# <span id="page-44-0"></span>Modes Supported by TV Encoders

[Table A.3](#page-44-1) and [Table A.4](#page-44-2) list the NTSC, PAL, and HDTV TV-Out modes supported by the NVIDIA driver.

| <b>Resolution</b> | <b>Bit</b><br>depth | <b>Comments</b>                                         |  |
|-------------------|---------------------|---------------------------------------------------------|--|
| 320x200           | 8, 16, 32           | DirectDraw mode; not selectable as a Windows<br>desktop |  |
| 320x240           | 8, 16, 32           | DirectDraw mode; not selectable as a Windows<br>desktop |  |
| 640x400           | 8, 16, 32           | DirectDraw mode; not selectable as a Windows<br>desktop |  |
| 640x480           | 8, 16, 32           |                                                         |  |
| 720x480           | 8, 16, 32           | Overscans (for video)                                   |  |
| 720x576           | 8, 16, 32           | Overscans (for video)                                   |  |
| 800x600           | 8, 16, 32           |                                                         |  |
| 1024x768          | 8, 16, 32           | Conexant 25871 only                                     |  |

<span id="page-44-1"></span>Table A.3 Mode Support for S-Video and Composite Out

### <span id="page-44-2"></span>Table A.4 Mode Support for Component YPrPb Out and DVI Out

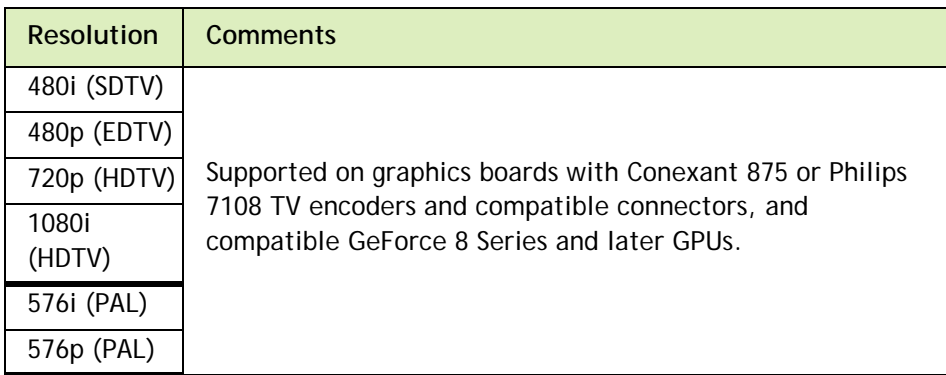

The driver supports manual overscan correction for component and DVI outputs. See the online NVIDIA Control Panel Help for instructions on how to use the overscan correction features.

# <span id="page-45-3"></span><span id="page-45-0"></span>APPENDIX B NVIDIA TESLA COMPUTE CLUSTER MODE

This chapter describes the Tesla Compute Cluster (TCC) mode.

- ▶ ["About Tesla Compute Cluster Mode" on page 42](#page-45-1)
- ["Operating on Systems with non-TCC NVIDIA GPUs" on page 44](#page-47-0)
- ▶ ["Setting TCC Mode for Tesla Products" on page 44](#page-47-1)

## <span id="page-45-1"></span>About Tesla Compute Cluster Mode

### <span id="page-45-2"></span>TCC Overview

Tesla Compute Cluster (TCC) mode is designed for compute cluster nodes that have one or more Tesla products installed.

#### **Benefits**

- TCC drivers make it possible to use NVIDIA GPUs in nodes with non-NVIDIA integrated graphics.
- NVIDIA GPUs on systems running the TCC drivers will be available via Remote Desktop, both directly and via cluster management systems that rely on Remote Desktop.
- $\triangleright$  NVIDIA GPUs will be available to applications running as a Windows service (i.e. in Session 0) on systems running the Tesla driver in TCC mode.

#### TCC Does not Support Graphics Acceleration

▶ TCC mode does not provide CUDA–DirectX/OpenGL interoperability.

It is a "non-display" driver, and NVIDIA GPUs using this driver will not support DirectX or OpenGL hardware acceleration.

### <span id="page-46-0"></span>Running CUDA Applications

- ▶ This release of the Tesla driver supports CUDA C/C++ applications and libraries that rely on the CUDA C Runtime and/or CUDA Driver API.
- NVIDIA GPUs running the Tesla driver in TCC mode will be available for CUDA applications running via services or Remote Desktop.
- In this release, all GPUs will be in compute exclusive mode. As a result, only one CUDA context may exist on a particular device at a time.
- SDK applications that use graphics will not run properly under TCC mode. The following are examples of CUDA SDK applications that are not supported:

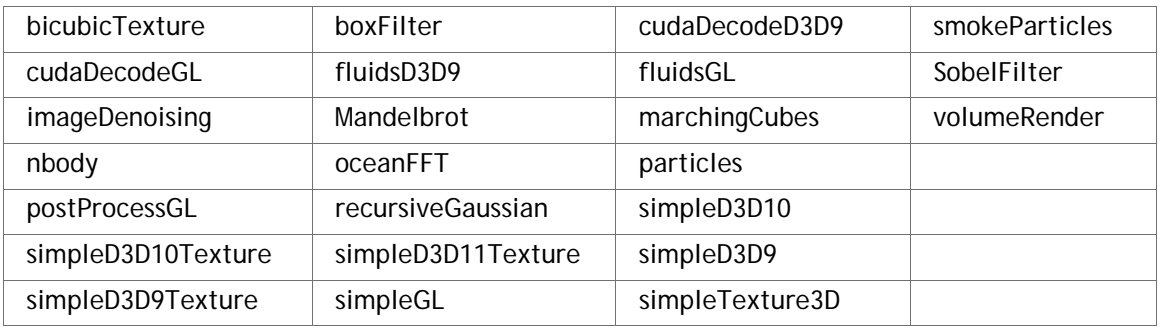

## <span id="page-47-0"></span>Operating on Systems with non-TCC NVIDIA GPUs

- NVIDIA GPUs running under TCC mode may coexist with other display devices.
- ▶ The Tesla driver is overinstalled over any NVIDIA display driver in the system-the NVIDIA Tesla driver then becomes the only driver for all NVIDIA GPUs in the system.

If the Tesla driver is uninstalled at a later time, the previous driver is not restored.

 NVIDIA GPUs that do not support TCC mode will appear as "VGA adapters" in the Windows Device Manager and can be used to drive displays.

Non-supported NVIDIA GPUs can still function as CUDA devices, but the GPU's graphics functionality is not available to applications.

### <span id="page-47-1"></span>Setting TCC Mode for Tesla Products

The following table shows the default TCC/non-TCC mode for supported Tesla products.

<span id="page-47-2"></span>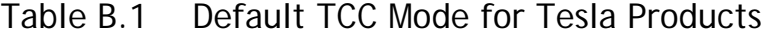

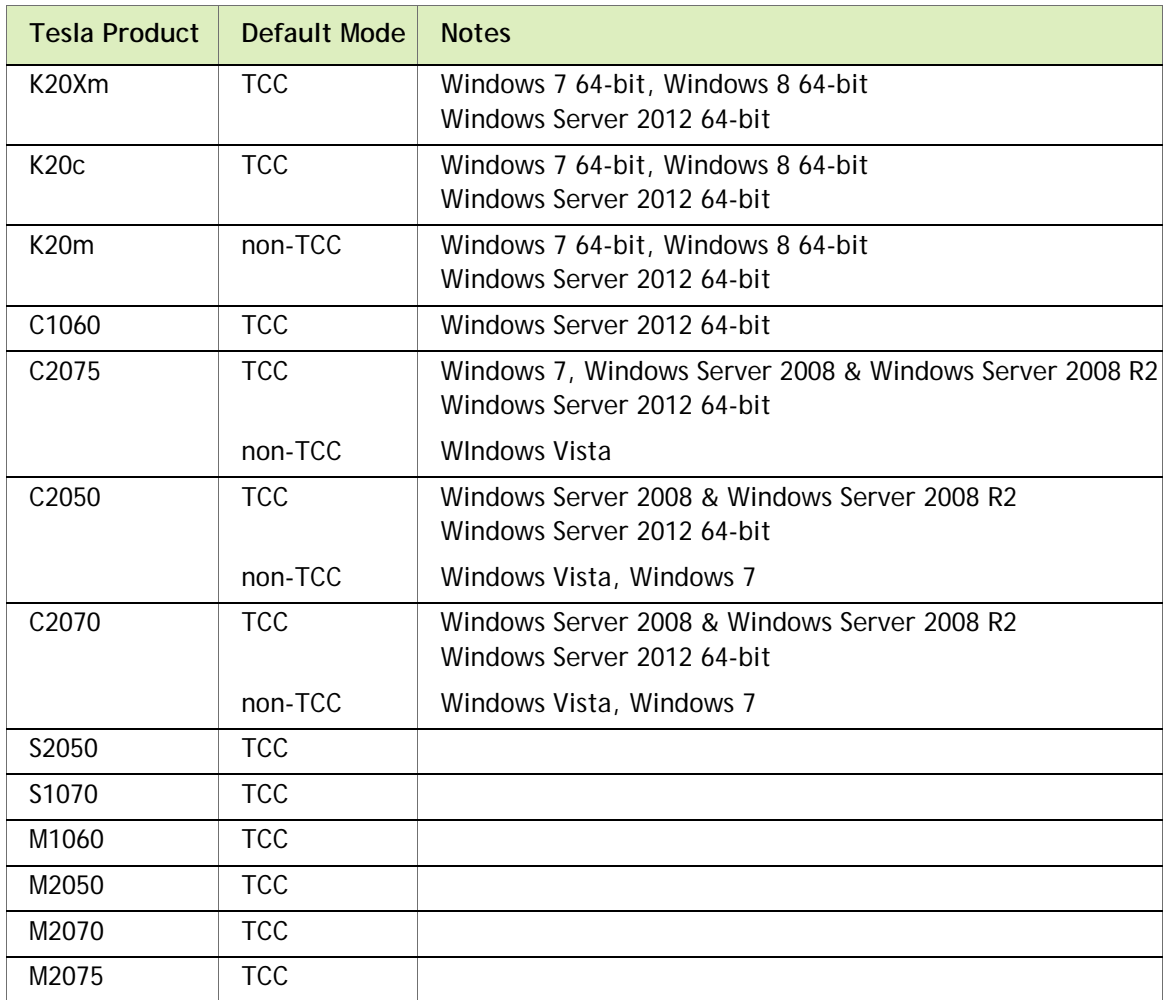

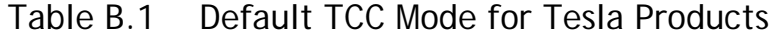

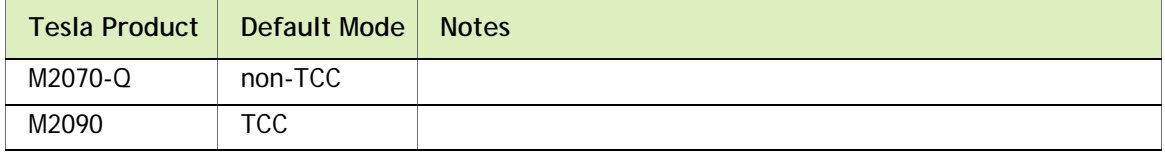

To change the TCC mode, use the NVIDIA **smi** utility as follows:

nvidia-smi -g (GPU ID) -dm (0 for WDDM, 1 for TCC)

#### **Notice**

ALL NVIDIA DESIGN SPECIFICATIONS, REFERENCE BOARDS, FILES, DRAWINGS, DIAGNOSTICS, LISTS, AND OTHER DOCUMENTS (TOGETHER AND SEPARATELY, "MATERIALS") ARE BEING PROVIDED "AS IS." NVIDIA MAKES NO WARRANTIES, EXPRESSED, IMPLIED, STATUTORY, OR OTHERWISE WITH RESPECT TO THE MATERIALS, AND EXPRESSLY DISCLAIMS ALL IMPLIED WARRANTIES OF NONINFRINGEMENT, MERCHANTABILITY, AND FITNESS FOR A PARTICULAR PURPOSE.

Information furnished is believed to be accurate and reliable. However, NVIDIA Corporation assumes no responsibility for the consequences of use of such information or for any infringement of patents or other rights of third parties that may result from its use. No license is granted by implication of otherwise under any patent rights of NVIDIA Corporation. Specifications mentioned in this publication are subject to change without notice. This publication supersedes and replaces all other information previously supplied. NVIDIA Corporation products are not authorized as critical components in life support devices or systems without express written approval of NVIDIA Corporation.

#### **HDMI**

HDMI, the HDMI logo, and High-Definition Multimedia Interface are trademarks or registered trademarks of HDMI Licensing LLC.

#### **Macrovision Compliance Statement**

NVIDIA Products that are Macrovision enabled can only be sold or distributed to buyers with a valid and existing authorization from Macrovision to purchase and incorporate the device into buyer's products.

Macrovision copy protection technology is protected by U.S. patent numbers 5,583,936; 6,516,132; 6,836,549; and 7,050,698 and other intellectual property rights. The use of Macrovision's copy protection technology in the device must be authorized by Macrovision and is intended for home and other limited pay-per-view uses only, unless otherwise authorized in writing by Macrovision. Reverse engineering or disassembly is prohibited.

#### **OpenCL Notice**

Portions of the NVIDIA system software contain components licensed from third parties under the following terms:

Clang & LLVM:

Copyright (c) 2003-2008 University of Illinois at Urbana-Champaign.

All rights reserved.

Portions of LLVM's System library:

Copyright (C) 2004 eXtensible Systems, Inc.

Developed by:

LLVM Team

University of Illinois at Urbana-Champaign

http://llvm.org

Permission is hereby granted, free of charge, to any person obtaining a copy of this software and associated documentation files (the "Software"), to deal with the Software without restriction, including without limitation the rights to use, copy, modify, merge, publish, distribute, sublicense, and/or sell copies of the Software, and to permit persons to whom the Software is furnished to do so, subject to the following conditions:

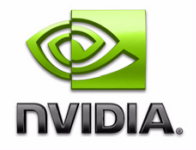

Redistributions of source code must retain the above copyright notice, this list of conditions and the following disclaimers.

Redistributions in binary form must reproduce the above copyright notice, this list of conditions and the following disclaimers in the documentation and/or other materials provided with the distribution.

Neither the names of the LLVM Team, University of Illinois at Urbana-Champaign, nor the names of its contributors may be used to endorse or promote products derived from this Software without specific prior written permission.

THE SOFTWARE IS PROVIDED "AS IS", WITHOUT WARRANTY OF ANY KIND, EXPRESS OR IMPLIED, INCLUDING BUT NOT LIMITED TO THE WARRANTIES OF MERCHANTABILITY, FITNESS FOR A PARTICULAR PURPOSE AND NONINFRINGEMENT. IN NO EVENT SHALL THE CONTRIBUTORS OR COPYRIGHT HOLDERS BE LIABLE FOR ANY CLAIM, DAMAGES OR OTHER LIABILITY, WHETHER IN AN ACTION OF CONTRACT, TORT OR OTHERWISE, ARISING FROM, OUT OF OR IN CONNECTION WITH THE SOFTWARE OR THE USE OR OTHER DEALINGS WITH THE SOFTWARE.

#### **Trademarks**

NVIDIA, the NVIDIA logo, NVIDIA nForce, GeForce, NVIDIA Quadro, NVDVD, NVIDIA Personal Cinema, NVIDIA Soundstorm, Vanta, TNT2, TNT, RIVA, RIVA TNT, VOODOO, VOODOO GRAPHICS, WAVEBAY, Accuview Antialiasing, Detonator, Digital Vibrance Control, ForceWare, NVRotate, NVSensor, NVSync, PowerMizer, Quincunx Antialiasing, Sceneshare, See What You've Been Missing, StreamThru, SuperStability, T-BUFFER, The Way It's Meant to be Played Logo, TwinBank, TwinView and the Video & Nth Superscript Design Logo are registered trademarks or trademarks of NVIDIA Corporation in the United States and/or other countries. Other company and product names may be trademarks or registered trademarks of the respective owners with which they are associated.

#### **Copyright**

© 2009, 2014 - 2016 NVIDIA Corporation. All rights reserved.

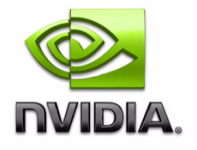